# **MANAGE OUR HOME** OMFORT

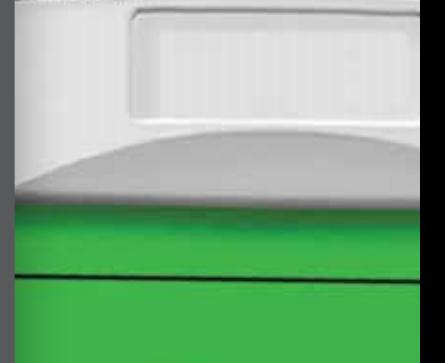

Wed

**CLOCK** 

**Runeyuel** 

**SCREET** 

Insidi

S 30

HOLD

**SCHED** 

raw **AUTO** 

**SYSTEM** 

COOL

## A guide to *peaksaver* **Plus**™

and your new programmable thermostat

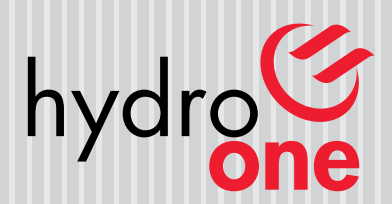

**Partners in Powerful Communities** 

# **Accessing your thermostat online**

You can access your thermostat from anywhere you have Internet access.

## **Logging in to the** *peaksaver* **PLUS**™ **website**

- 1. Go to **www.controlyourthermostat.ca**
- 2. Enter your username and password.

#### **Username:**

Your username is your Hydro One account number. Enter it with no leading zeros (0) or dashes.

#### **Password:**

Your password is the first six letters of your last name, without spaces or capitals. If your last name is less than six letters your password will be shorter. You can change your password after you log in.

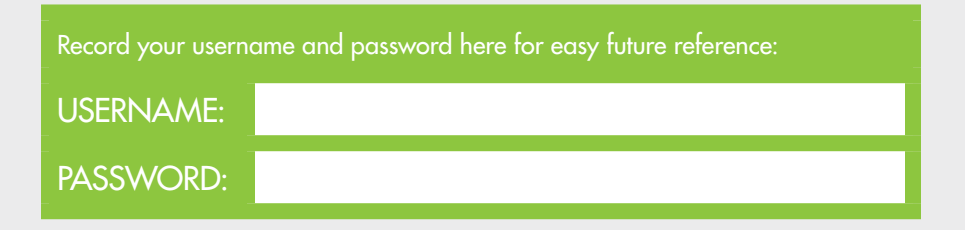

3. Click "Submit." This takes you to your General Account page.

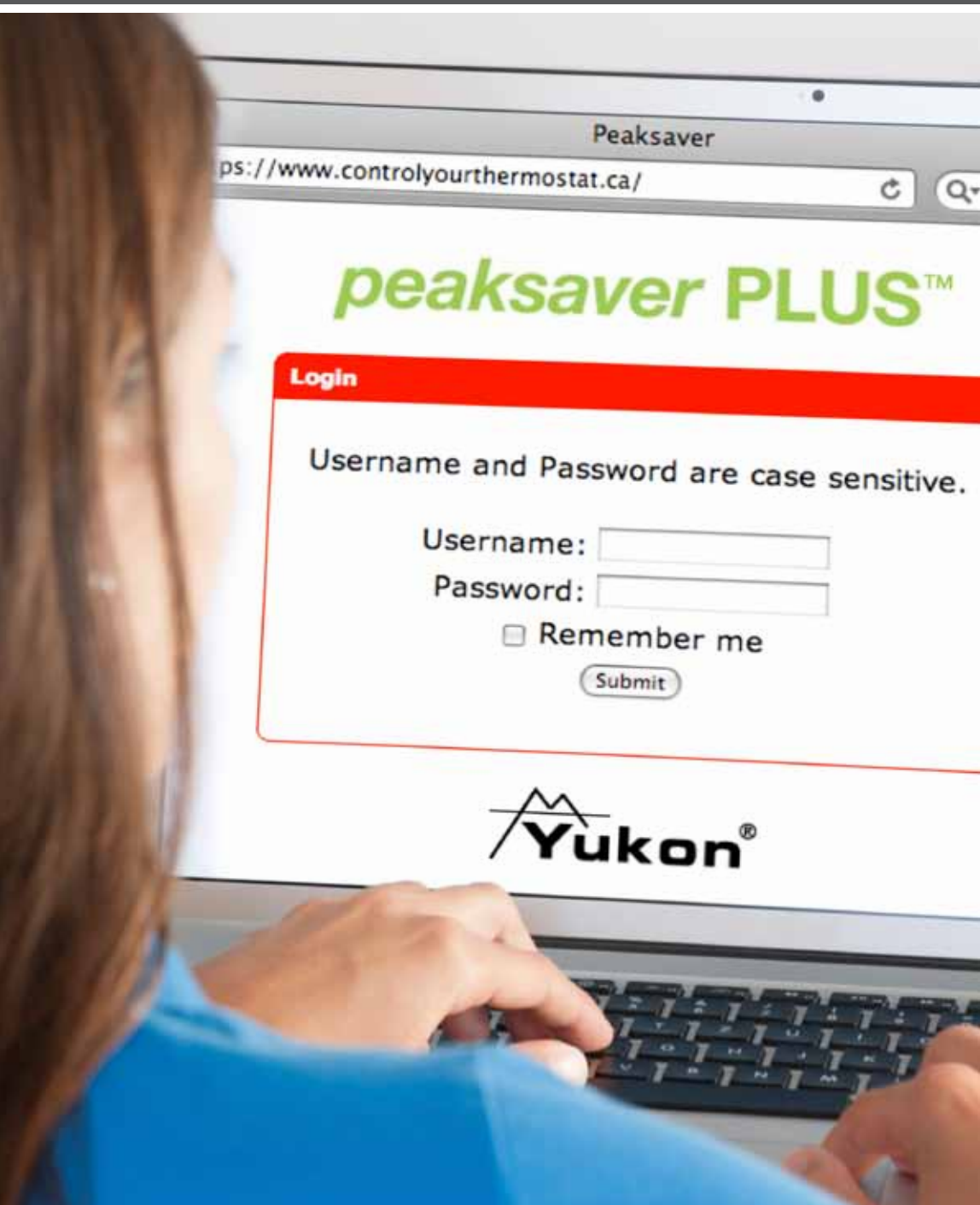

### **General Account Page**

**This is where you access menus to manage your** *peaksaver* **PLUS**™ **programs:**

### **Account**

• View General Account Page

## **Thermostat**

- • View and change thermostat schedules
- • Temporarily change thermostat settings (Manual)
- View saved sechedules

#### **Programs**

• View control history

## **Questions**

- • Locate contact information
- • Review Frequently Asked Questions (FAQs) and Terms and Conditions

## **Administration**

• Change username and password

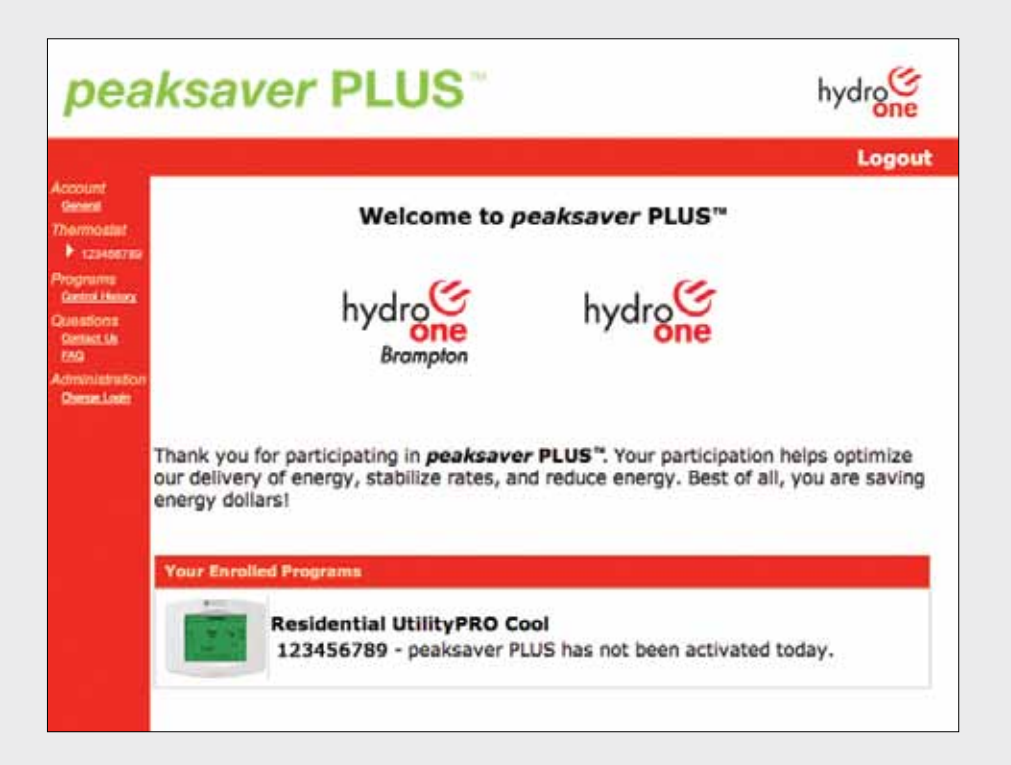

**Thermostat – Schedules**

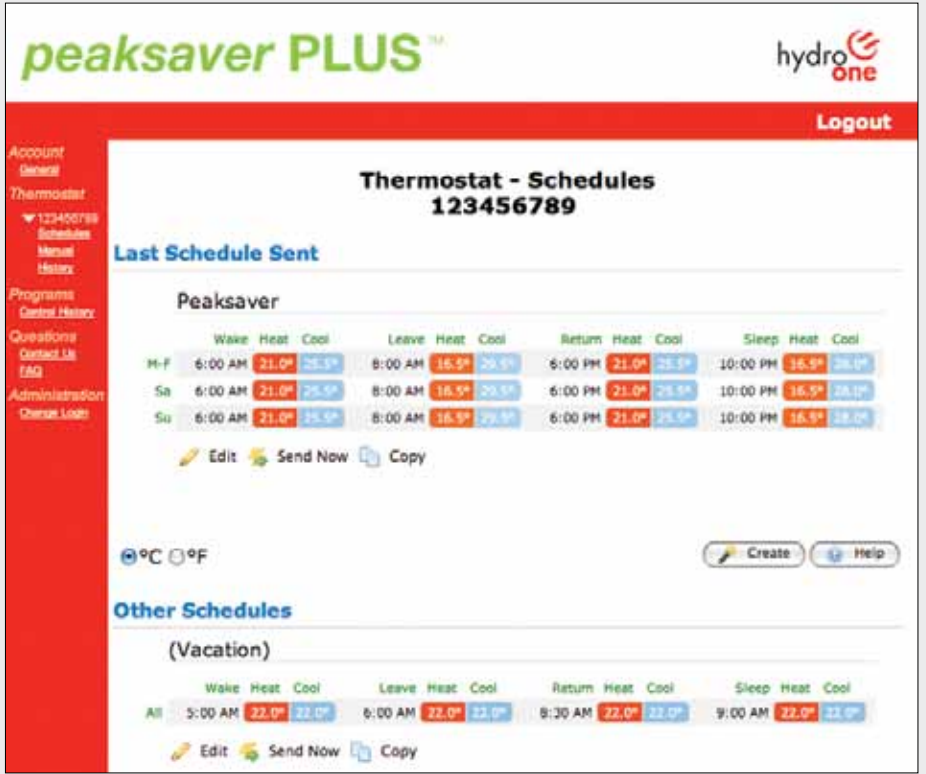

#### **To change your thermostat schedule:**

- 1. Under "Thermostat," click on your thermostat's name and then click on "Schedules."
- 2. To set up a new schedule, click the "Create" button below the thermostat. Then, choose from one of three options: "Same schedule every day of the week," "Weekday, Saturday, Sunday schedules" or "Different schedule each day of the week."
- 3. If you want to edit an existing schedule, click on the "Edit" link, just below the thermostat.
- 4. On the thermostat, you can slide the bars left to right to change times for Wake, Leave, Return and Sleep. These should be set for a half an hour before you would like the temperature to reach the selected level. You can also slide the bars on each thermometer from left to right to adjust the cooling or heating temperatures. Or, you can manually input the settings and you will see the thermostat adjust accordingly. You can also choose to view temperatures in °C or °F.
- 5. "Recommended Settings" shows settings we recommend for comfort and cost management. If you want to redisplay or use these settings click the button.
- 6. Once you've created a schedule, enter a name in the "Schedule Name" field, then click "Save." If you want to use this schedule immediately, click on "Send Now," below the thermostat.

## **Thermostat – Manual**

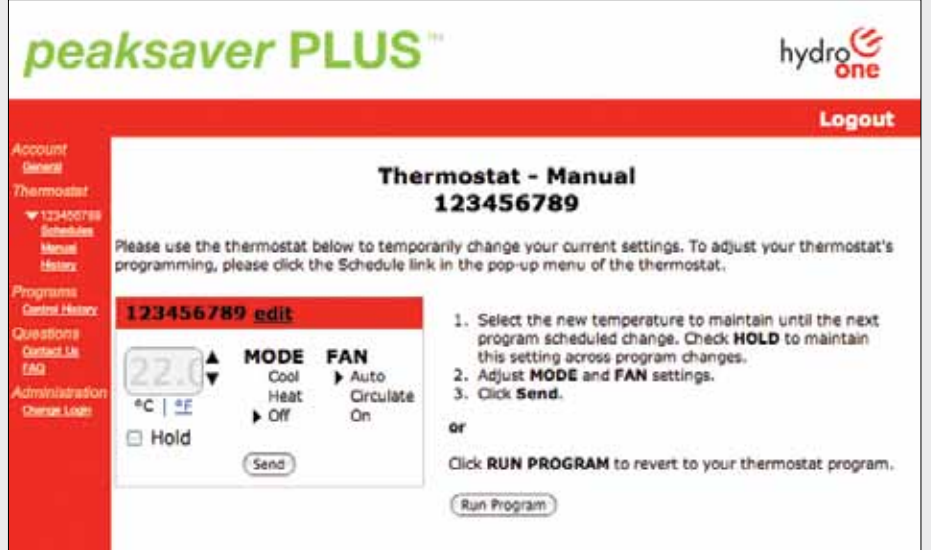

#### **To temporarily change your thermostat settings:**

- 1. Choose your thermostat name and select "Manual" from the sub-menu.
- 2. Select the "Mode" and "Fan" settings that you want to set.
- 3. Enter or select the new temperature to set. Select "Hold" to maintain this temporary setting across any program changes.
- 4. Click "Send" to send your settings to the thermostat.
- 5. You can choose "Run Program" to revert to your previous thermostat program.

## **Schedule Name**

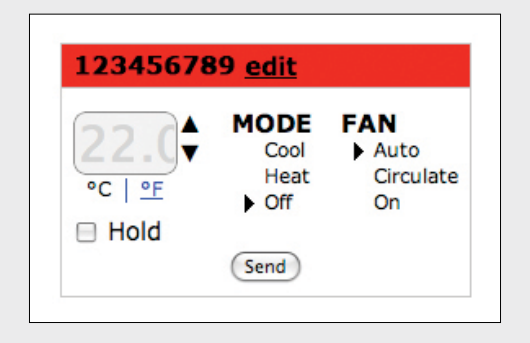

### **To change the name on your thermostat:**

- 1. Choose your thermostat name and select "Manual" from the sub-menu.
- 2. Click "edit" next to the thermostat name in the red bar.
- 3. Enter a new name for the thermostat in the text box.
- 4. Click "Save." The new name will appear under "Thermostat" in the sidebar menu.

## **Program – Control History**

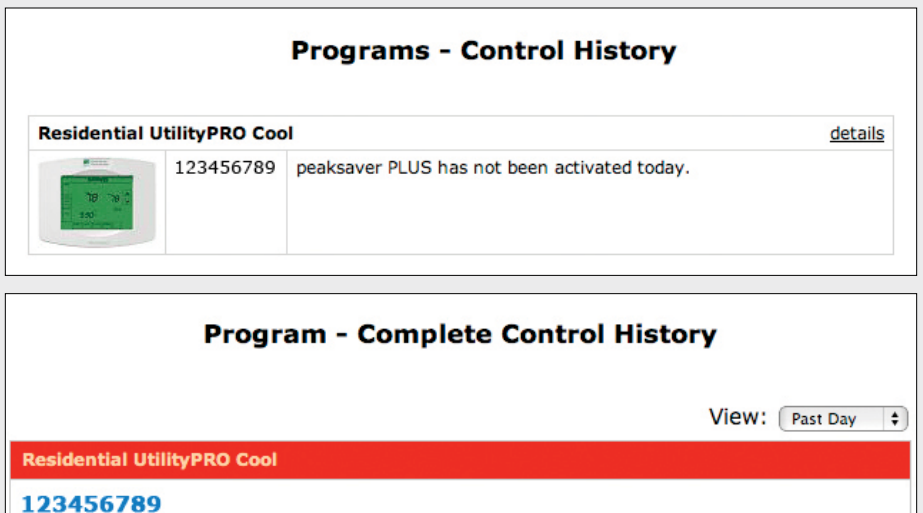

**Back** 

#### **To view the control history of a program:**

- 1. Under "Programs," click the "Control History" link.
- 2. Click "View Complete History."

There has been no control during this period.

3. Select the time period to view from the drop-down menu.

**Please note:** If *peaksaver* **PLUS**™ has not yet been activated, no history will appear for your thermostat.

## **Administration**

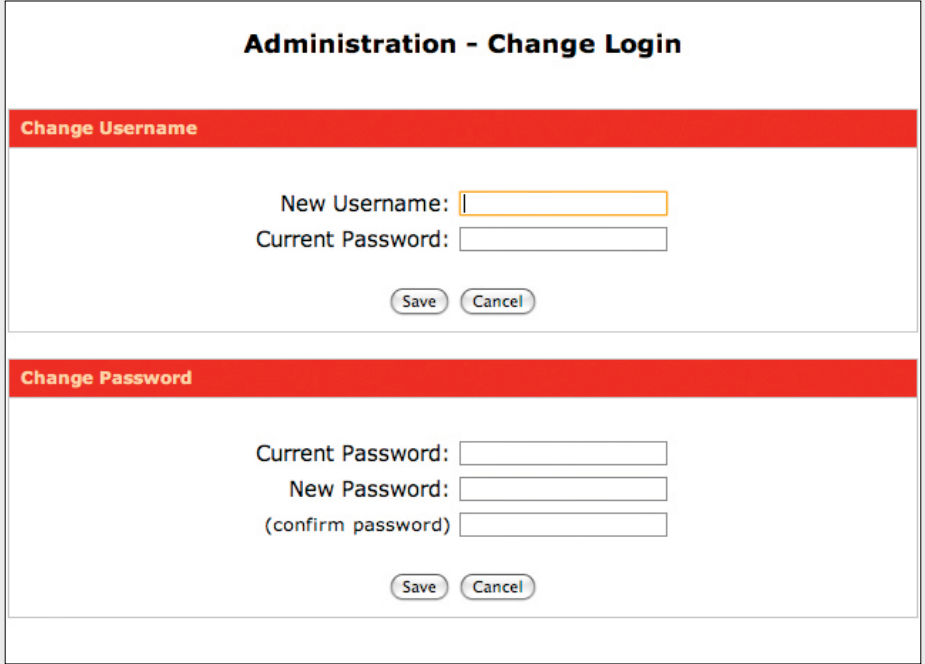

#### **To change your username or password:**

- 1. Under "Administration," click the "Change Login" link.
- 2. A new username can be entered in the "New Username" text box. Enter your current password and click "Save."
- 3. To change your password, enter your current password, then enter your new password in "New Password" and again in the "confirm password" text boxes.
- 4. Click "Save."

Please click "Logout" in the top right corner of the window to exit the website when you are finished viewing and modifying your settings.